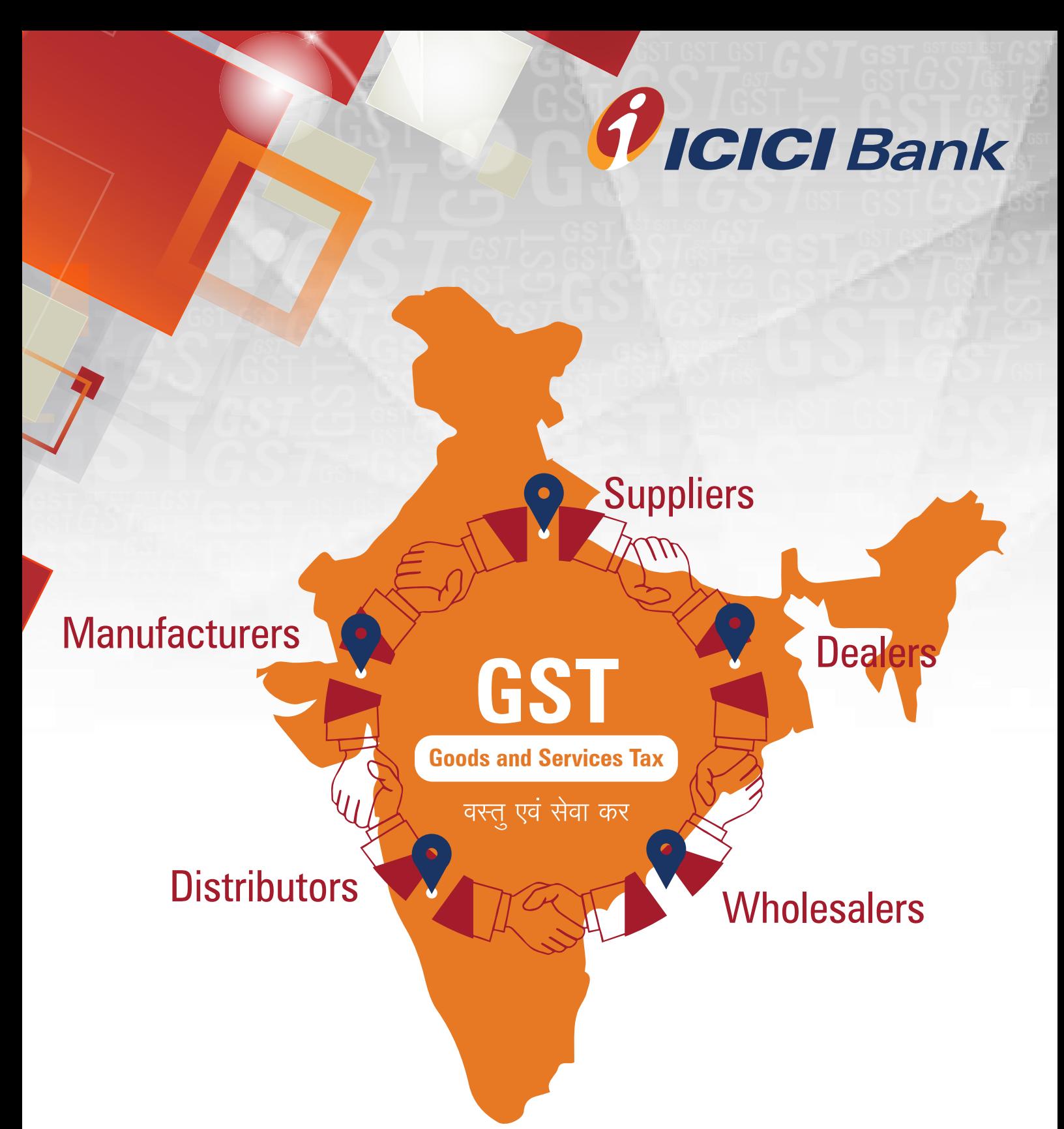

## **ICICI Bank is an authorised GST collecting bank**

## **Steps for paying Goods and Services Tax (GST) through ICICI Bank branch – Cash, Cheque and Demand Draft**

**1.** Login with the User Name and Password provided by GST on GSTN (Goods and Services Tax Network) website www.gst.gov.in for making tax payment. (Goods and Services Tax Network) website www.gst.gov.in for making tax payment.

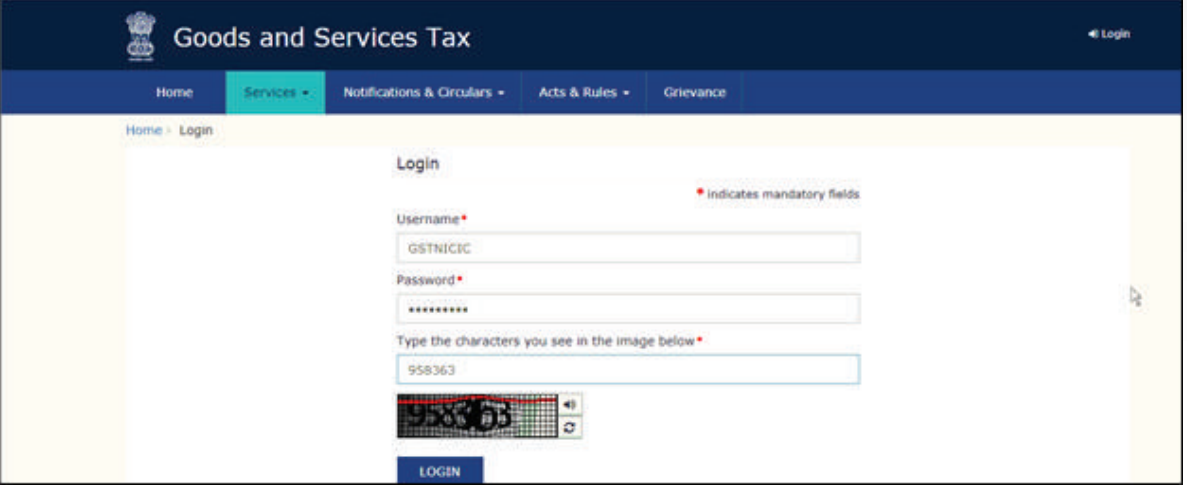

## 2. Click on 'Continue to dashboard'.

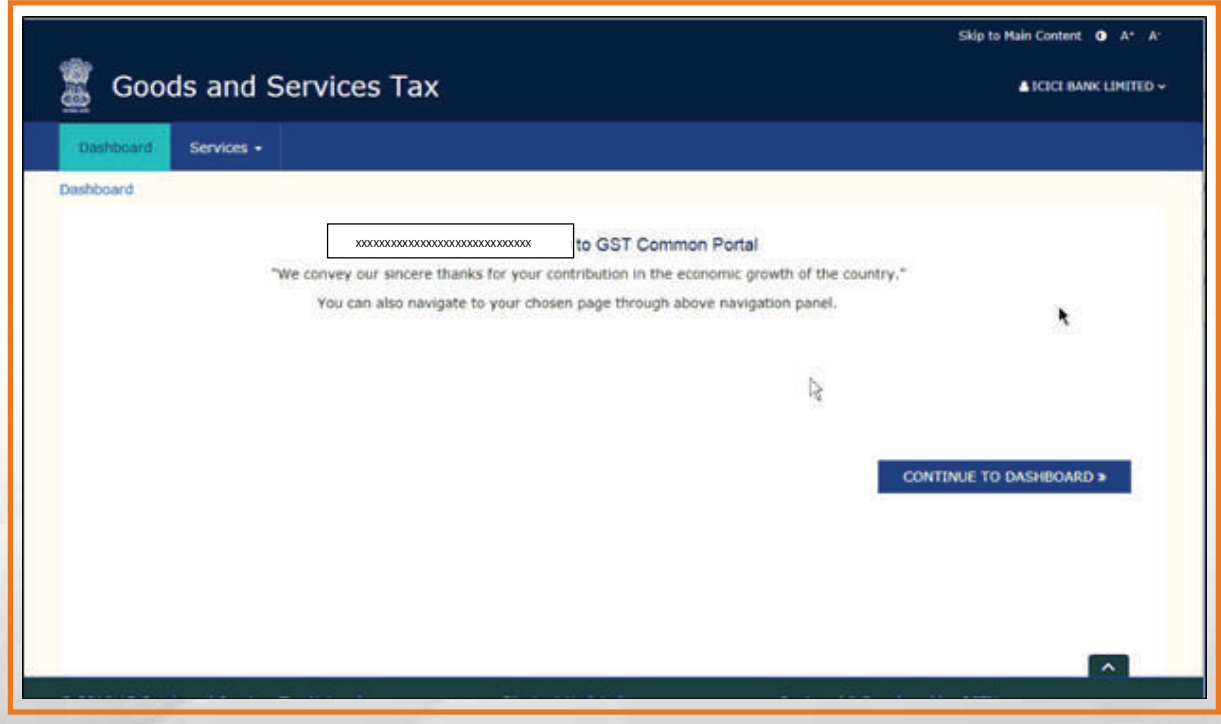

**3.** Post clicking on 'Continue to dashboard', you will be redirected to the next page where a dashboard will be displayed. next page where a dashboard will be displayed.

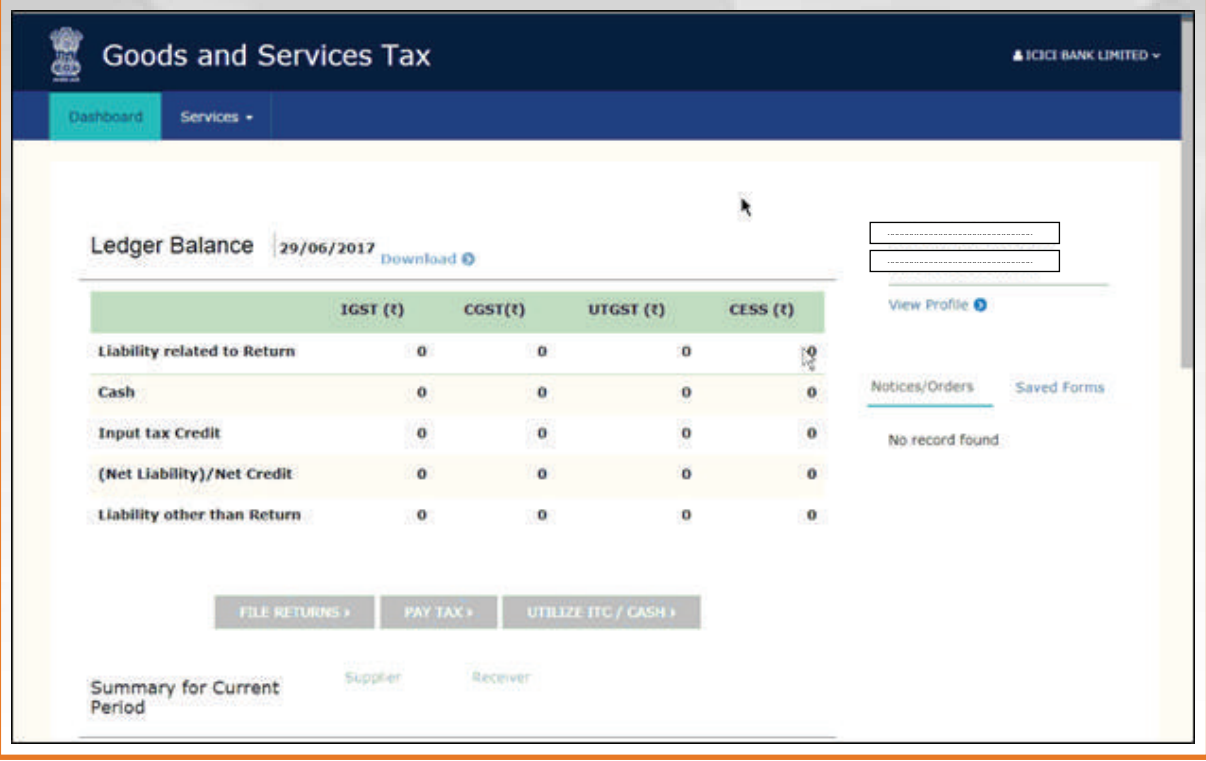

**4.** Follow the below path for creating challan – "Services > Payments > Create challan".

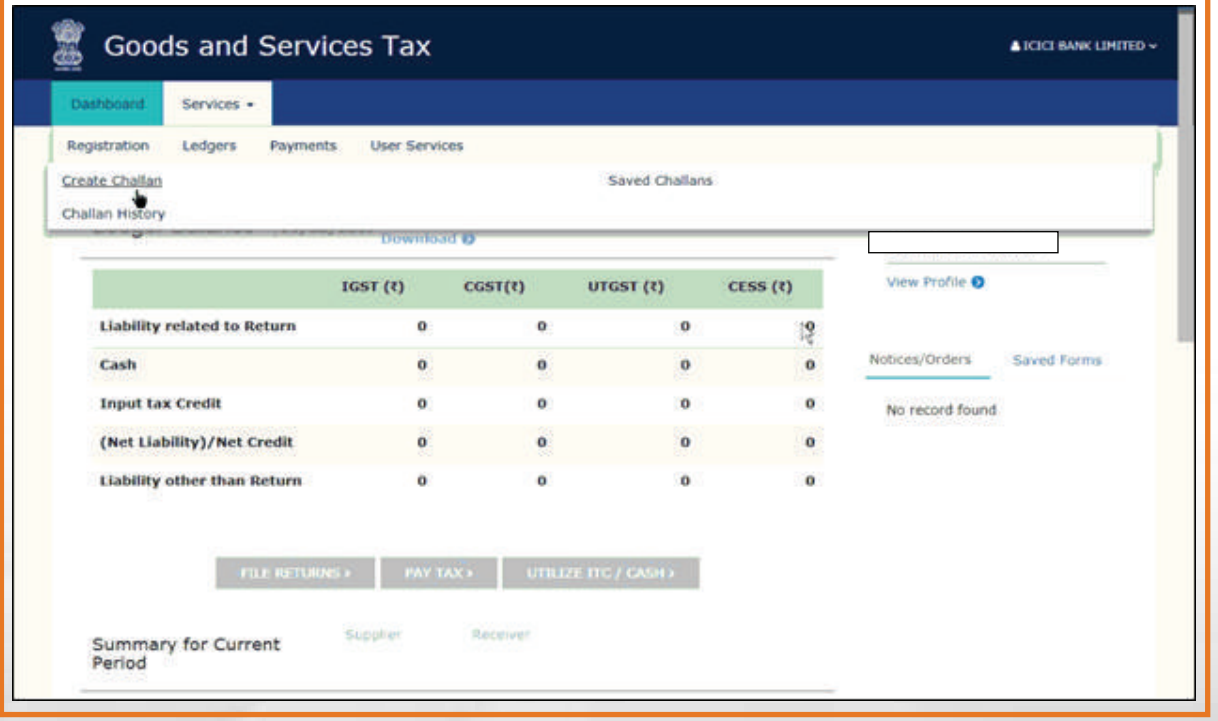

**5.** Enter the amount under different tax heads (CGST, SGST, IGST and CESS) as per GST rates, Select the mode of payment as Over the Counter select 'ICICI Bank' and click on 'Generate Challan'. CESS) as per GST rates, Select the mode of payment as Over the Counter, select 'ICICI Bank' and click on 'Generate Challan'.

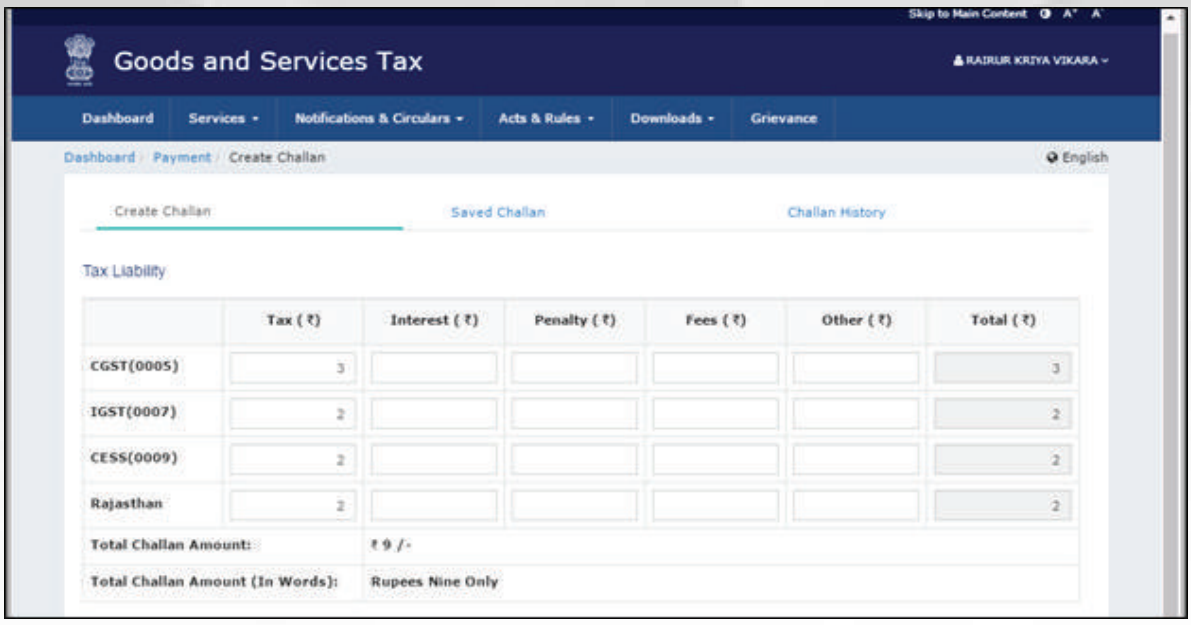

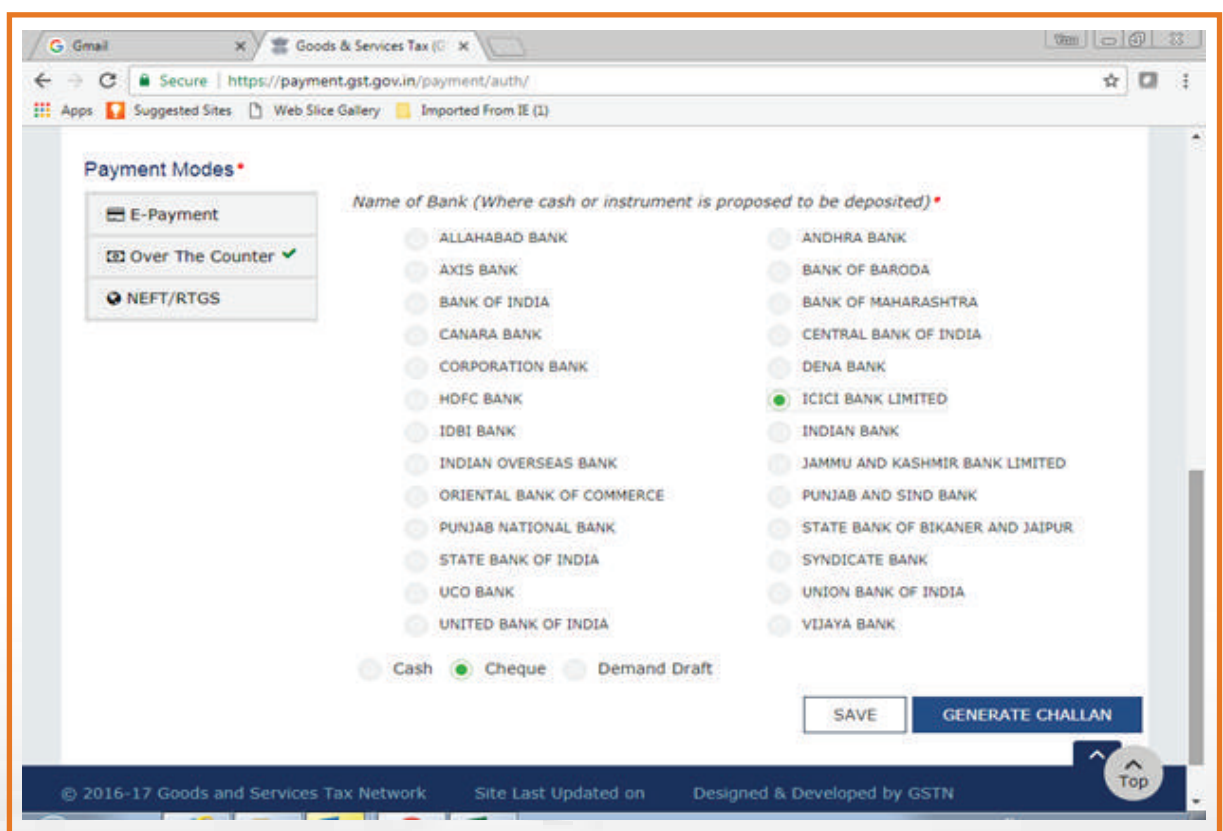

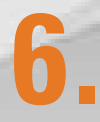

**6.** After clicking on 'Generate Challan', the steps that need to be followed are:

- a. Enter details in GSTN site and select 'Over the Counter' as mode of payment.
- Post selecting ICICI Bank and clicking on generate challan, you will b. be able to download the challan.
- c. Post downloading the challan, you need to visit ICICI Bank branch for payment of the challan.
- d. Alongwith challan, submit the cheque/ cash/ DD at the branch. On submission, the branch official will provide the payment receipt. (Screenshots of Challan with Cheque/Cash/DD are given below)

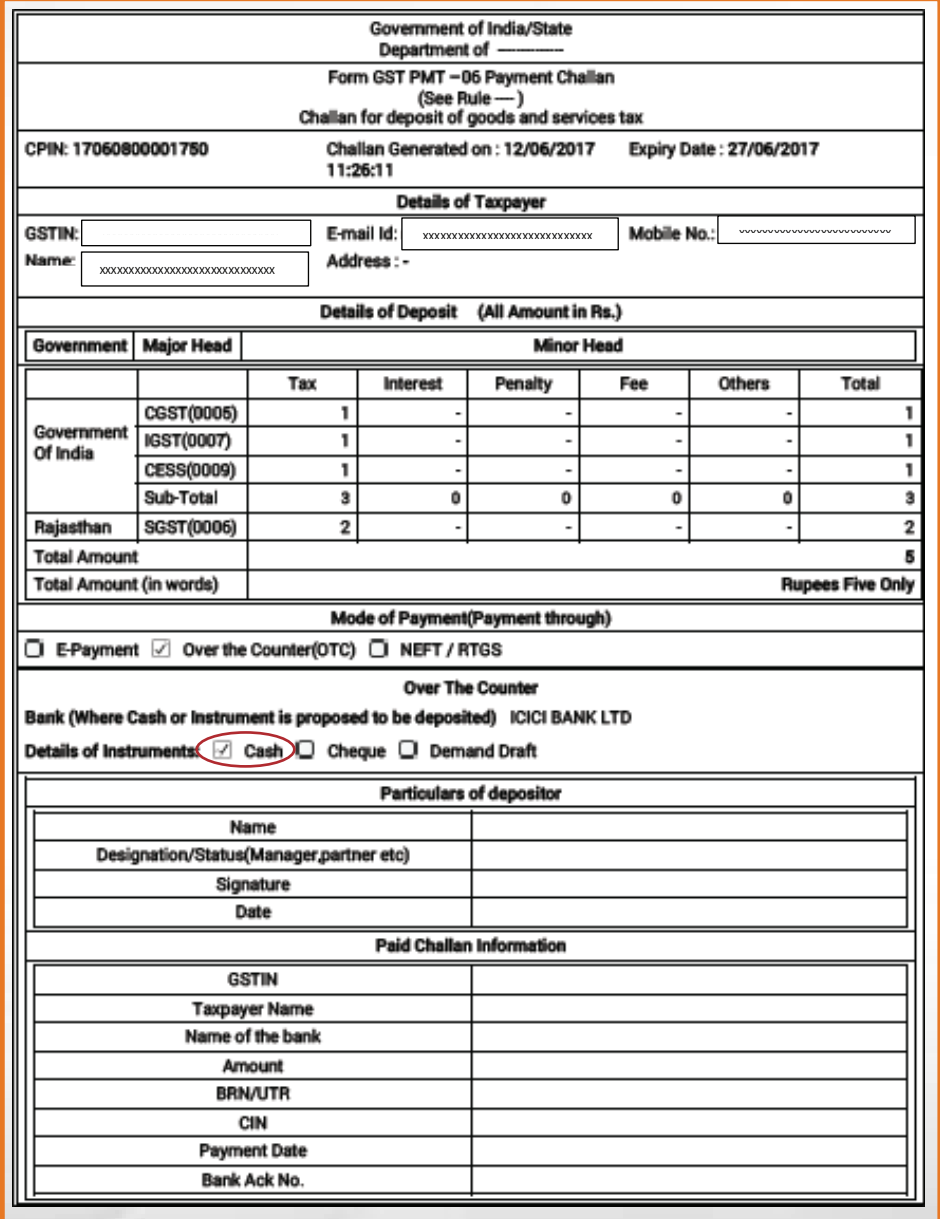

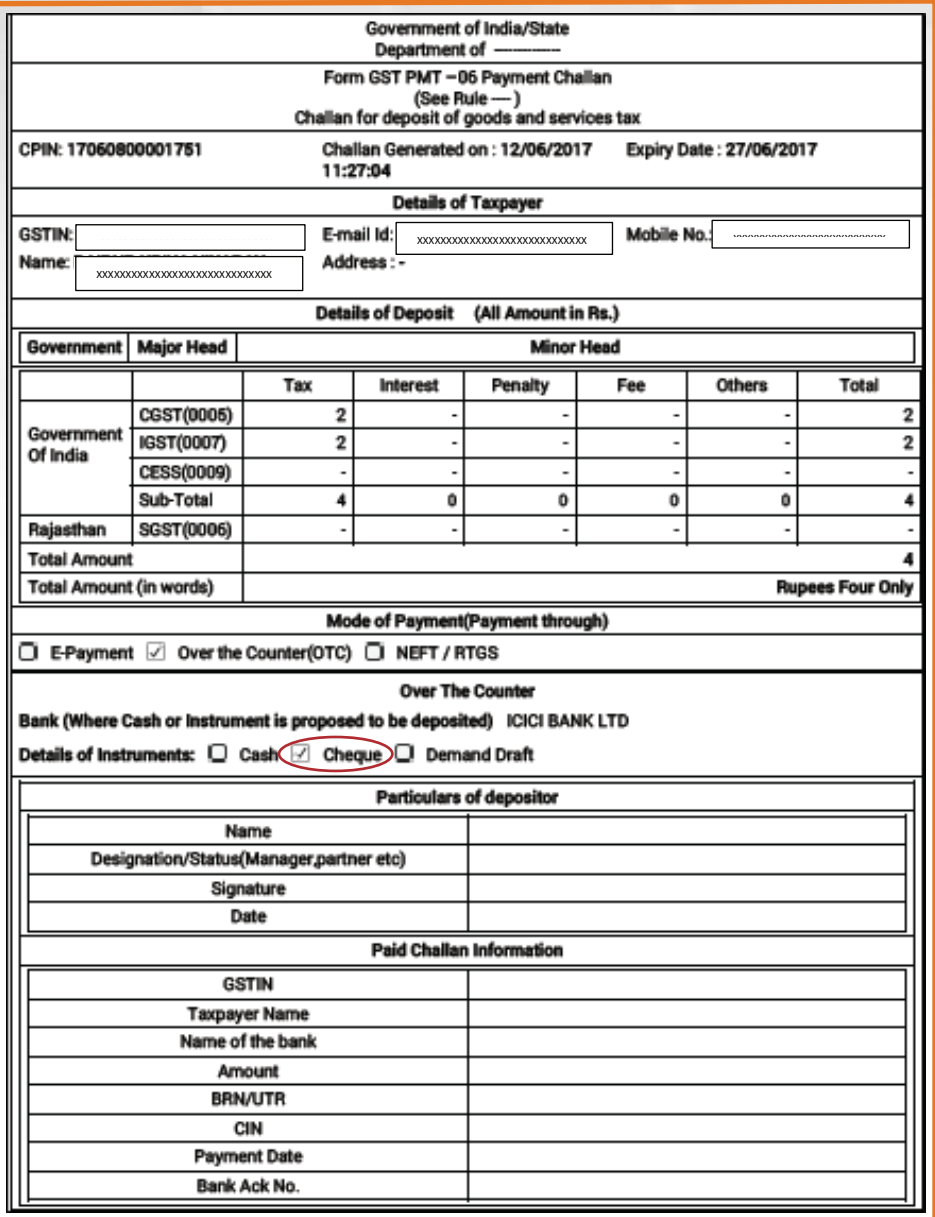

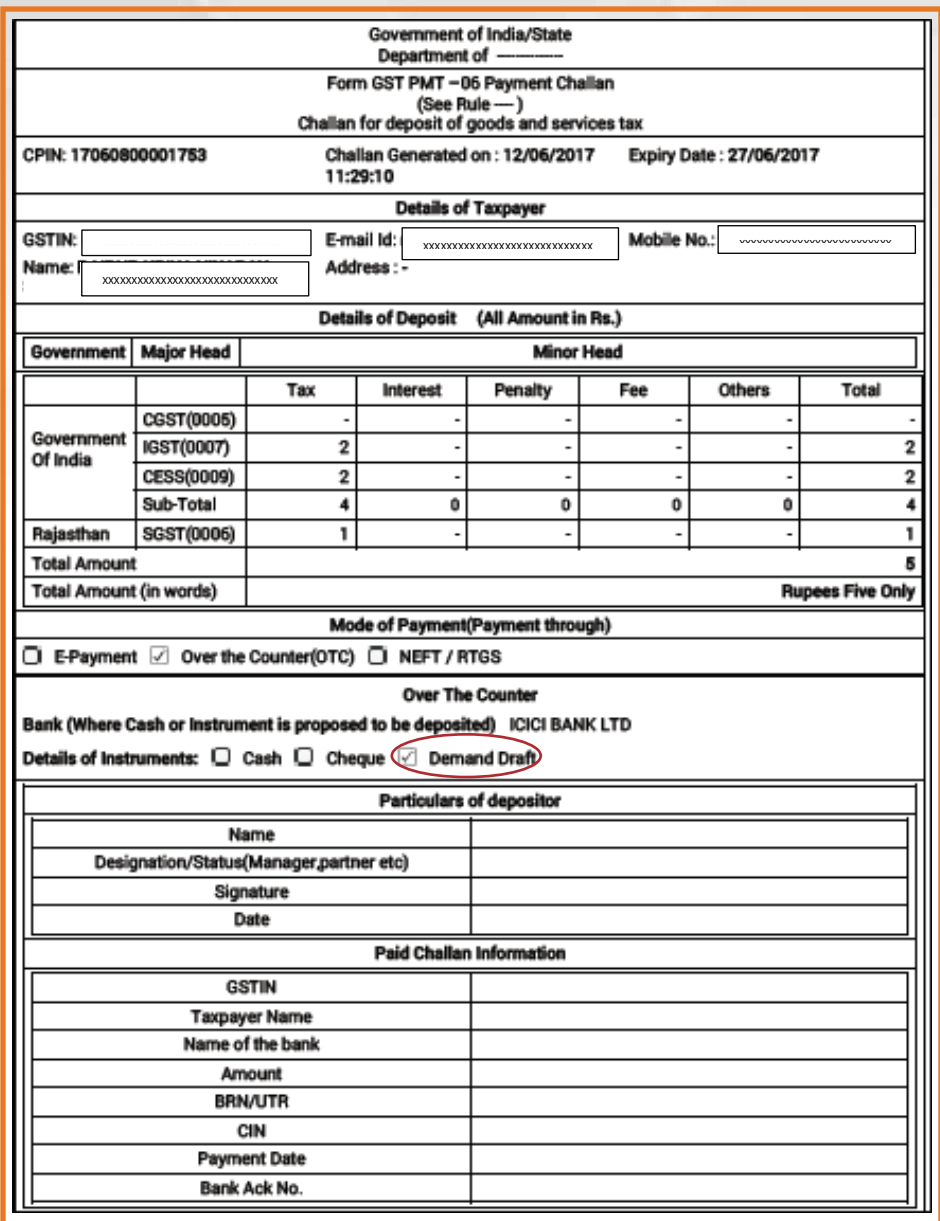

**7.** Branch will process the request and update the GSTN Portal

**8.** You can download challan (e-Receipt) by following the below the path – "Services > Payments > Challan history".

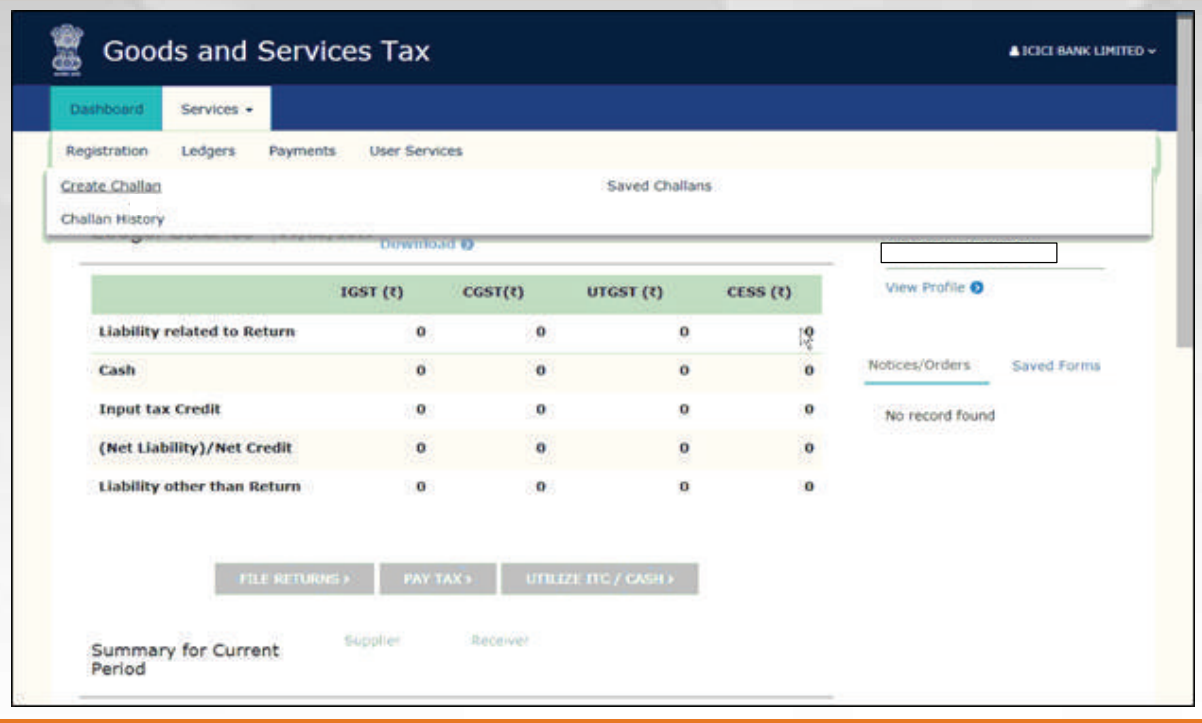

## **9.** Select the challan to download.

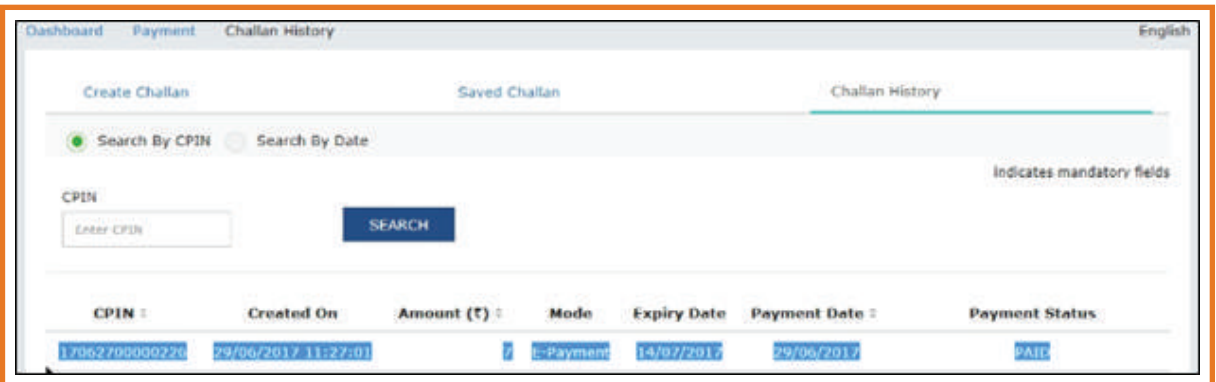

**10** After selecting the challan, the below screen will be displayed. Click on download.

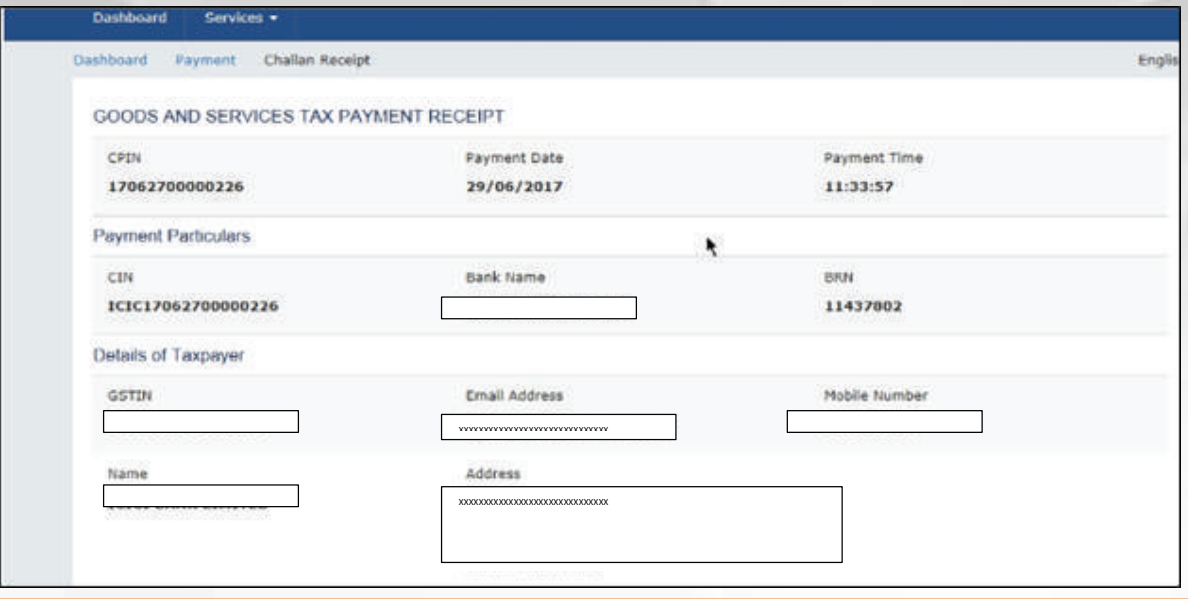

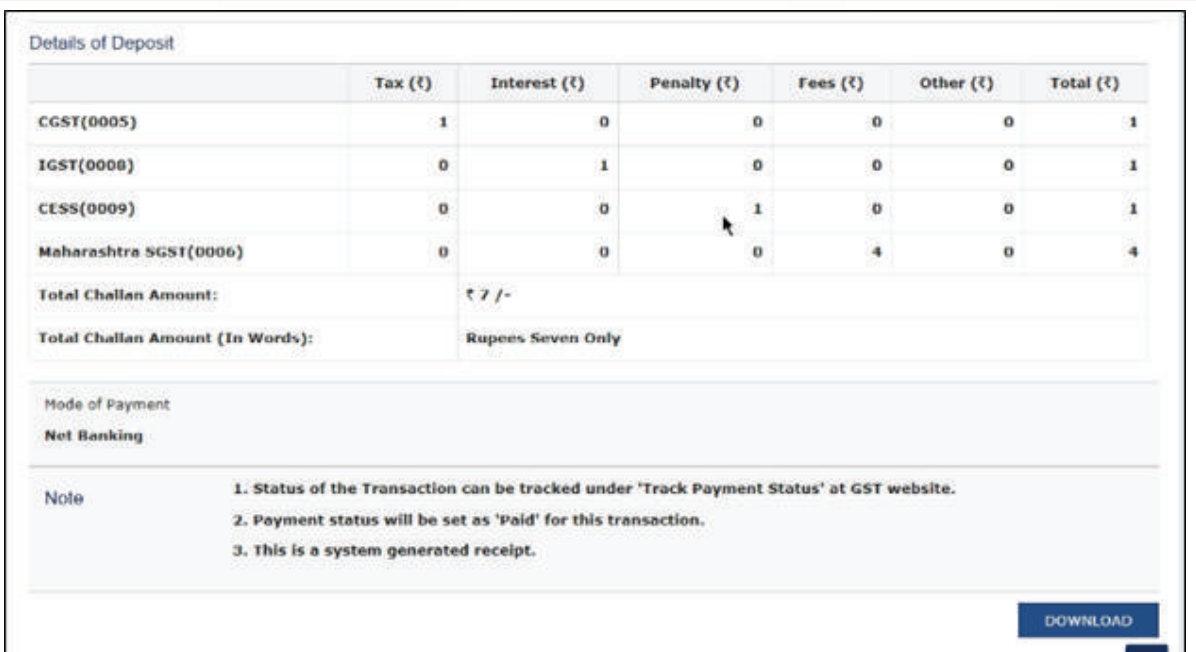